# ヘルスケアサービス 「みんなの家庭の医学」ユーザー登録方法 (アプリ版)

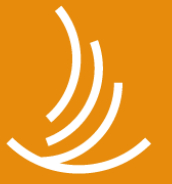

保健同人フロンティア HOKENDOHJIN-FRONTIER

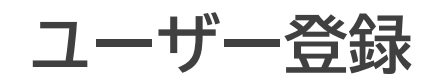

#### **「みんなの家庭の医学」アプリをダウンロード** STEP0

お手持ちのスマートフォン端末で、下記QRコードを読み取っていただくか、APP Storeまたは Google Playで「みんなの家庭の医学」と検索し、アプリをダウンロードしてください。

「ユーザー登録」➡「ご所属先の登録(団体コード入力)」後、ご所属先の提供サービスがご利用い ただけます。「ご所属先登録」時は、お手元にご自身の健康保険証(またはチラシなどご所属先か らのご案内)をご用意ください。

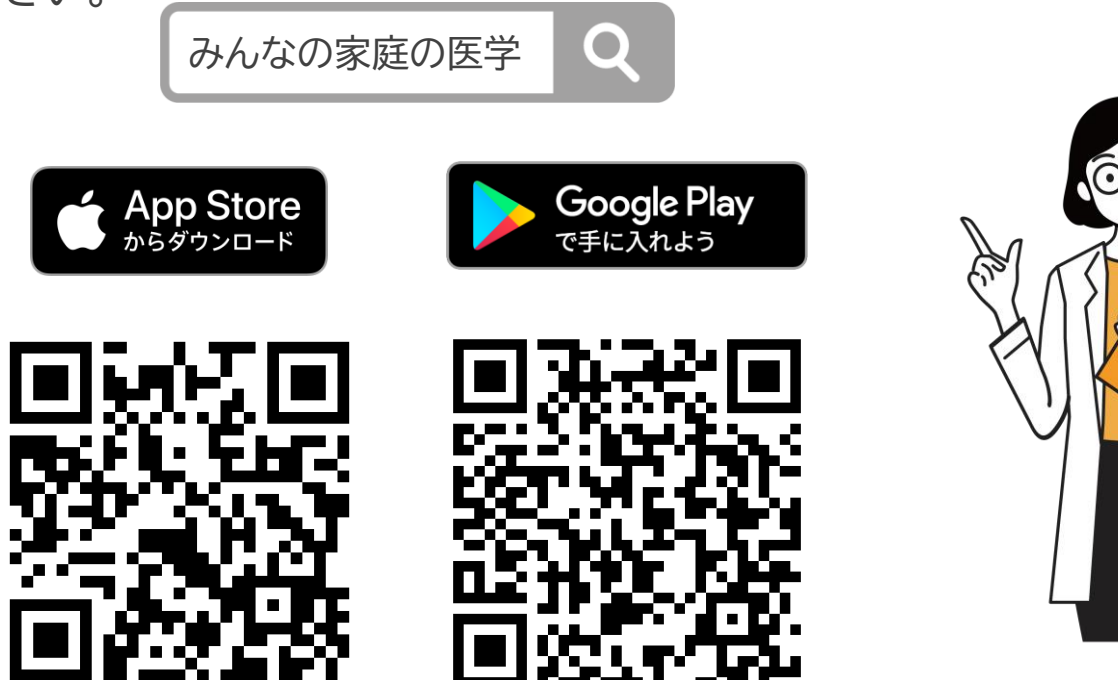

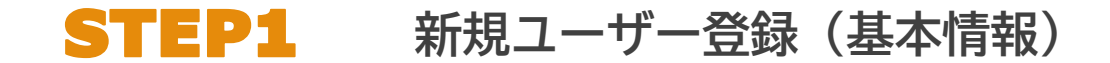

### **ダウンロード後「みんなの家庭の医学」アプリの利用機能を確認いただき、ホーム画面へ**

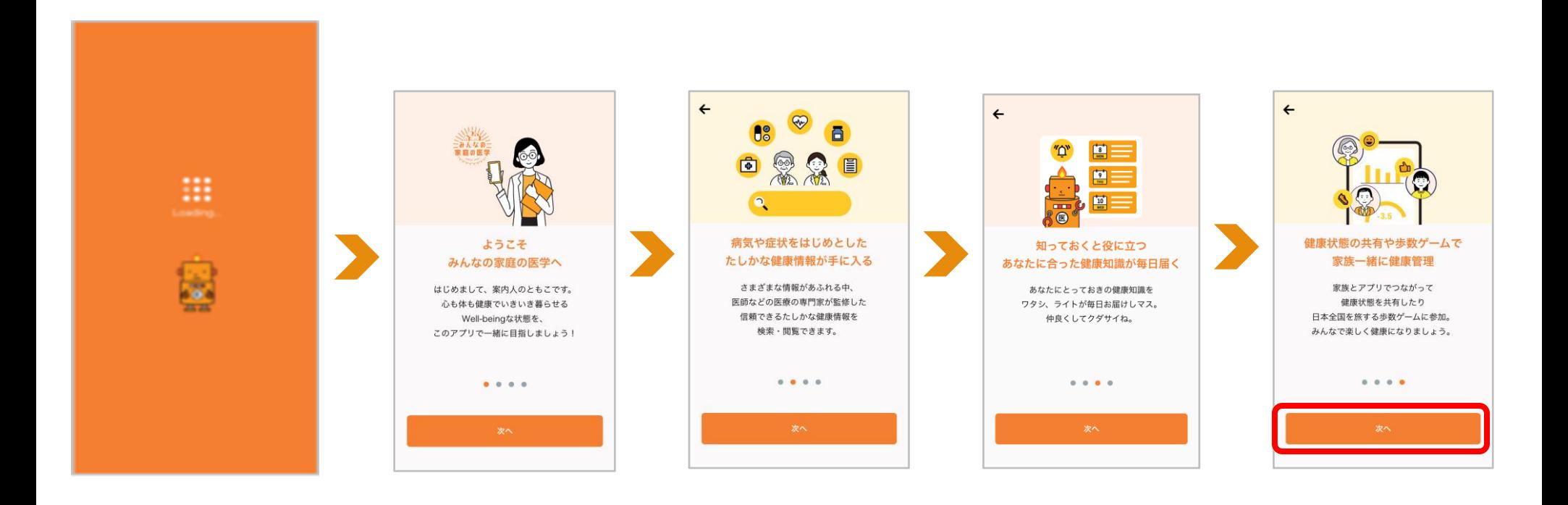

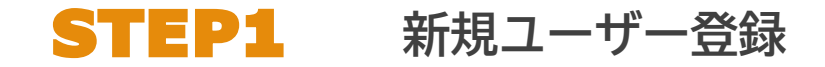

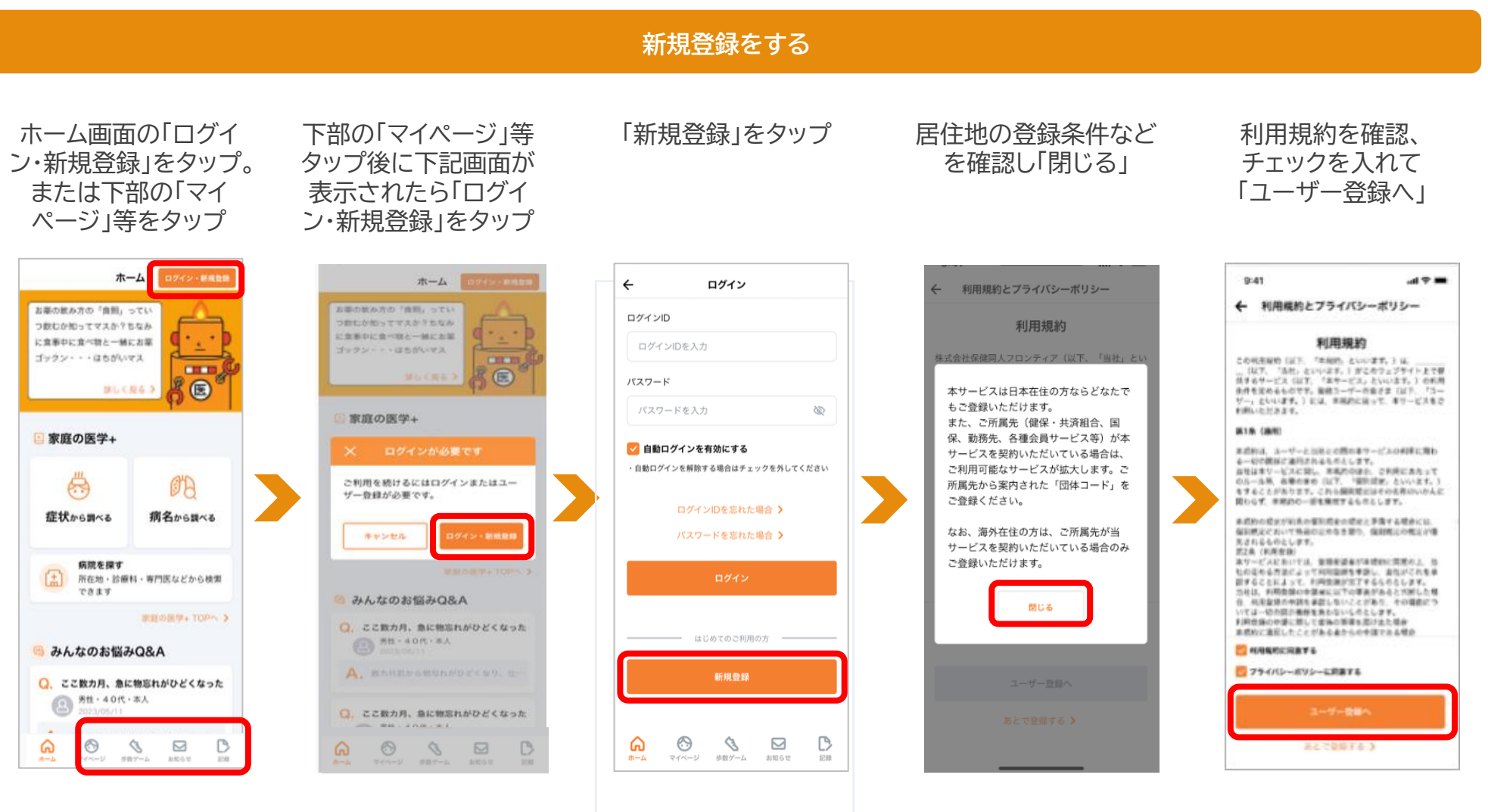

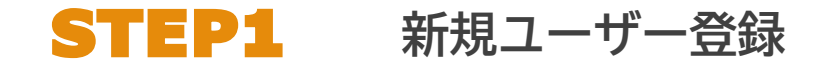

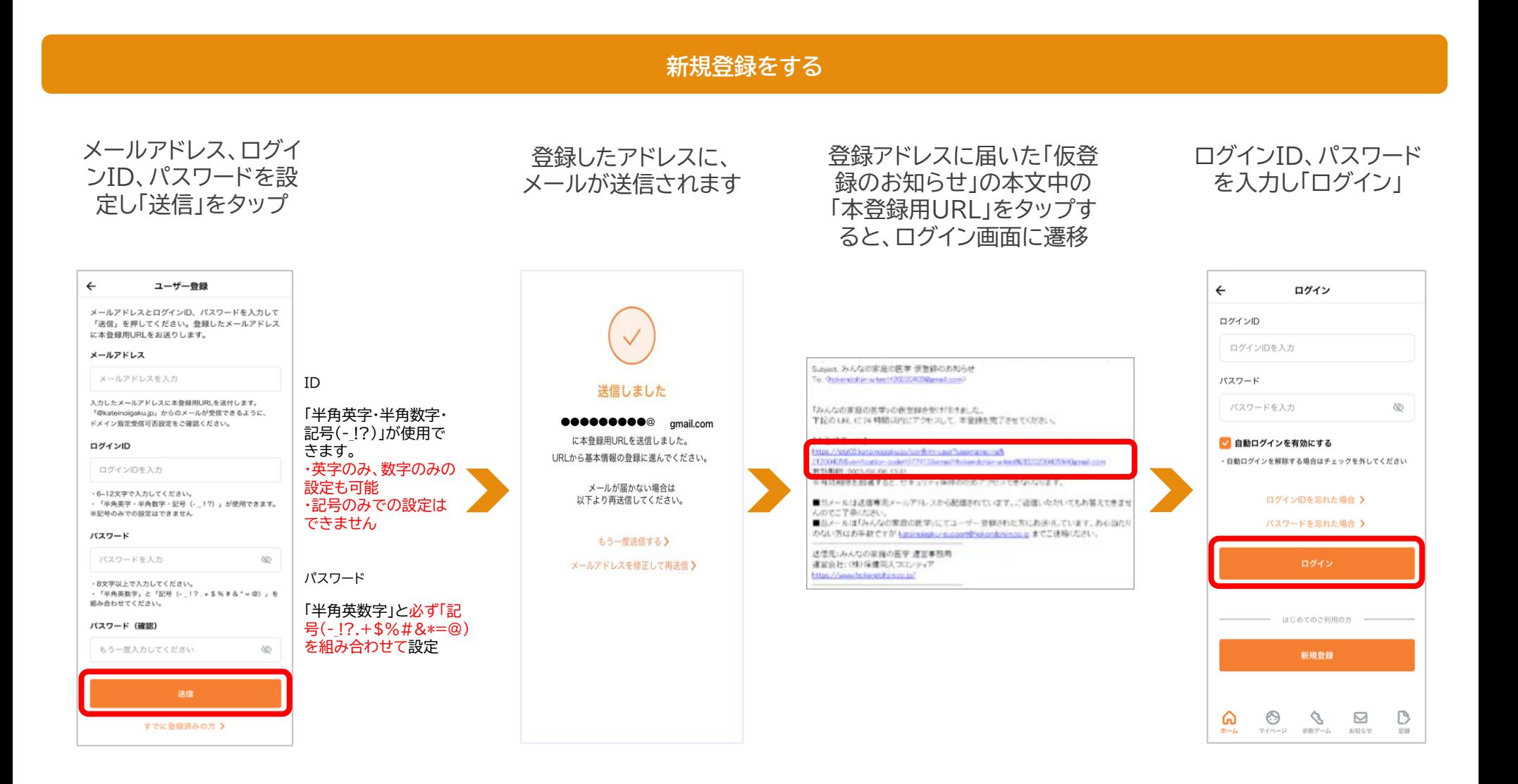

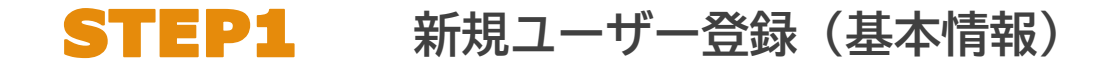

### **画面に沿って、基本情報各項目を登録**

**のぼる**

ステキなお名前ですね。

**CHEMIC** 

届

年 01 月 01 日

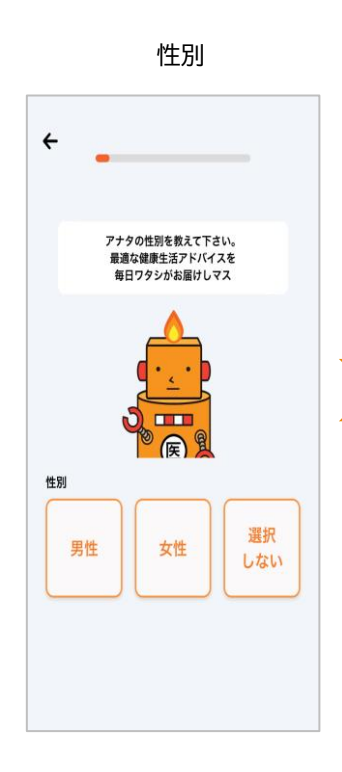

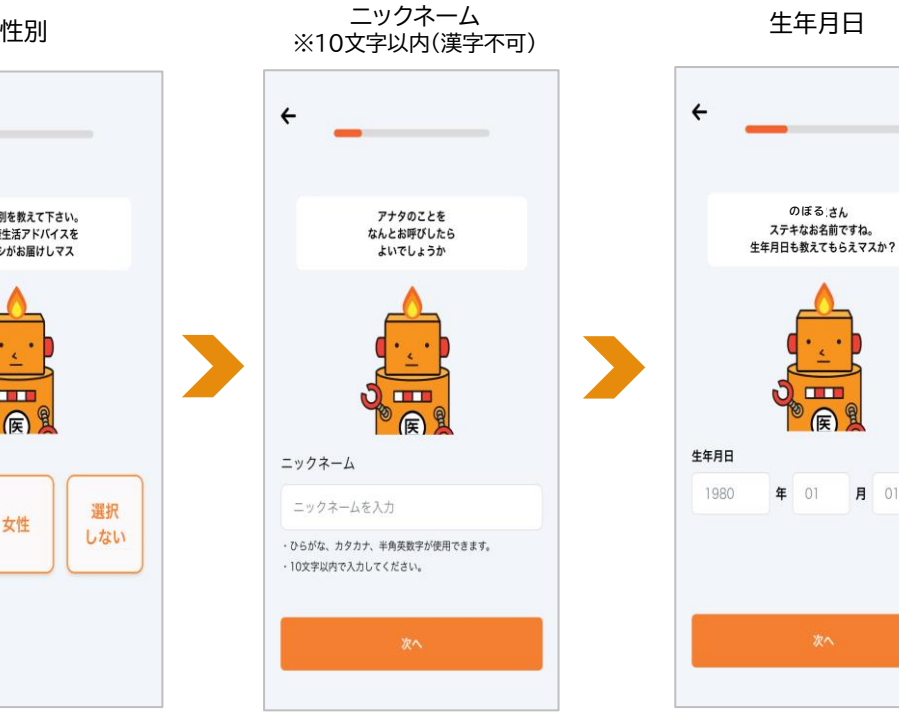

※ご所属先に個人が特定される情報が報告されることはございません。

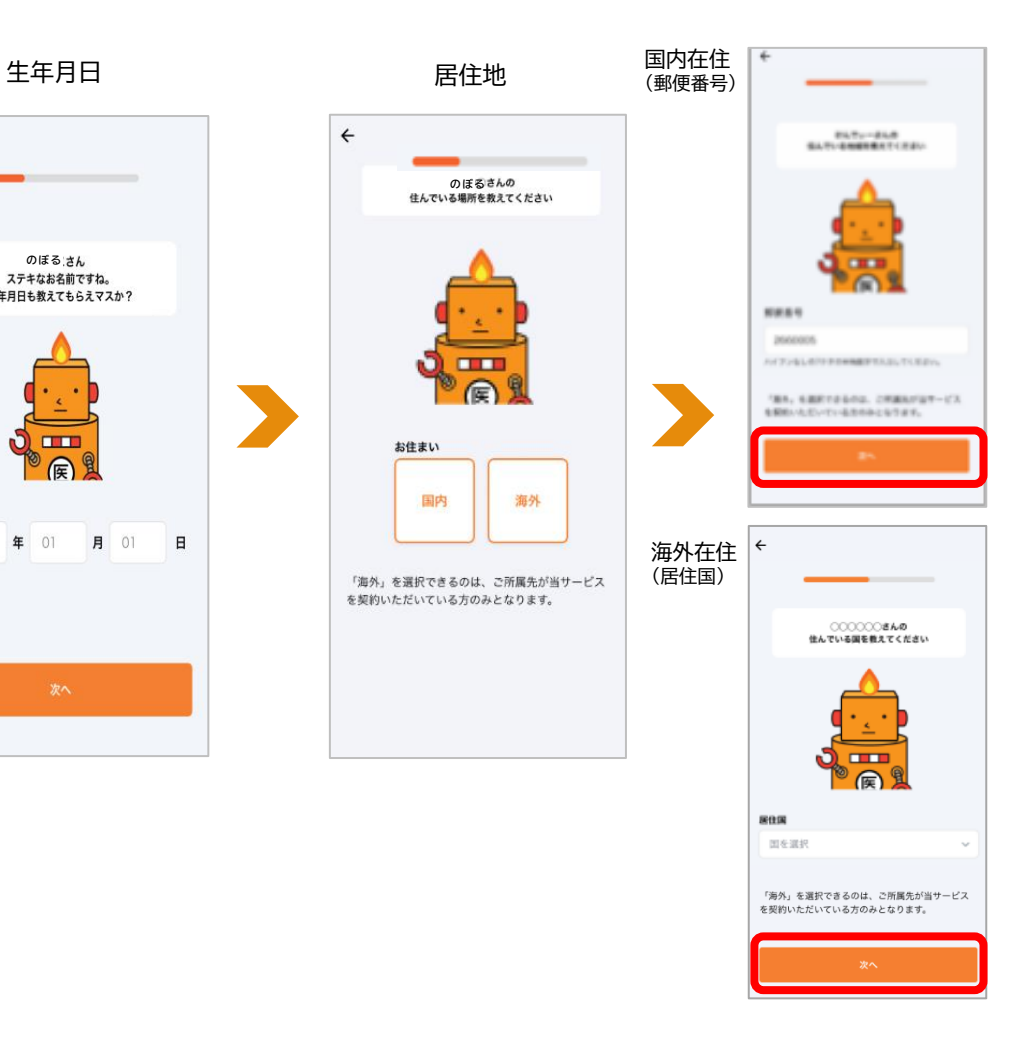

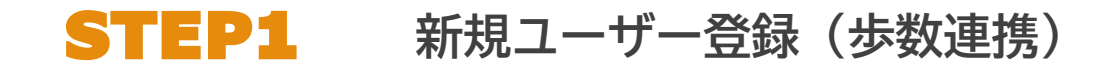

#### **ユーザー登録時に「みんなの家庭の医学」アプリに歩数を連携する**

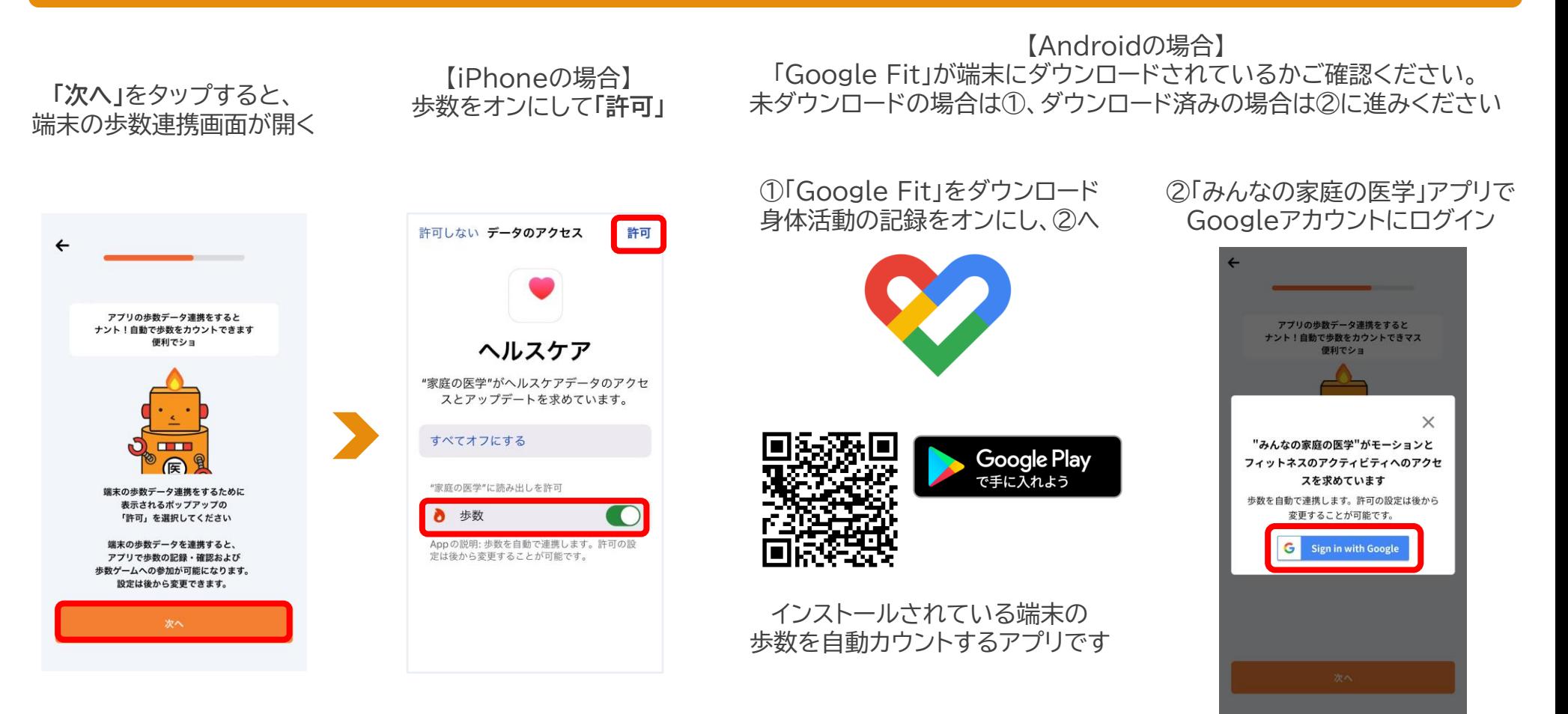

#### ※ユーザー登録後でも連携可能です ※歩数の自動連携ができない端末もございます。あらかじめご了承ください。アプリ「記録」から歩数を手入力することが可能です

Copyright© 2023 株式会社保健同人フロンティア 8

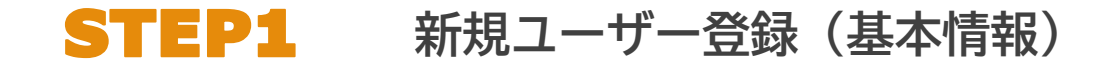

### **画面に沿って、基本情報各項目を登録**

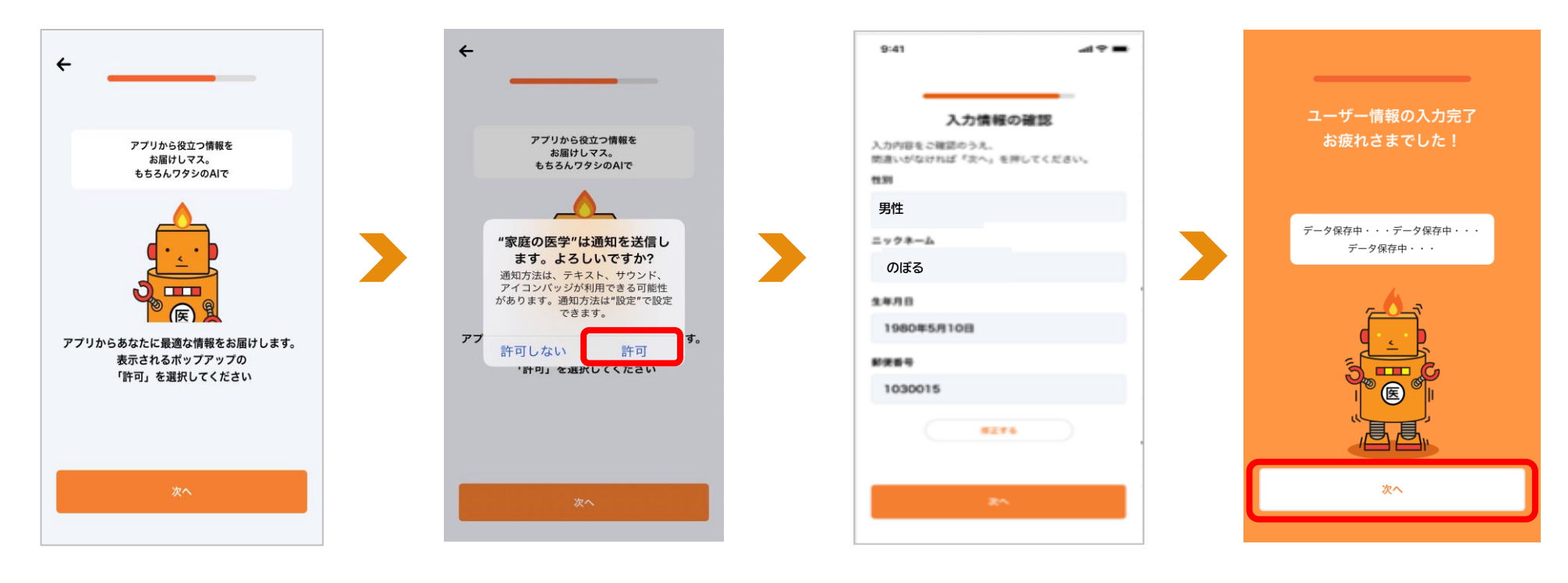

注【所属先が提供する追加サービス】 のご利用には、ユーザー登録に加えて、 所属先の登録が必須となります

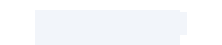

### STEP2 **ご所属先の登録**

### **ご所属先の登録をする**

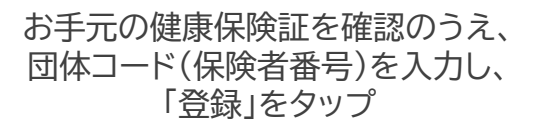

被保険者・被扶養者の選択画面 が表示された方は、該当するボタ ンを選び、「次へ」をタップ ※従業員の方は健康保険の「被保険者」です

ご所属の健保組合・共済組合 名が正しく反映されたことを 確認し、「登録を完了」をタップ

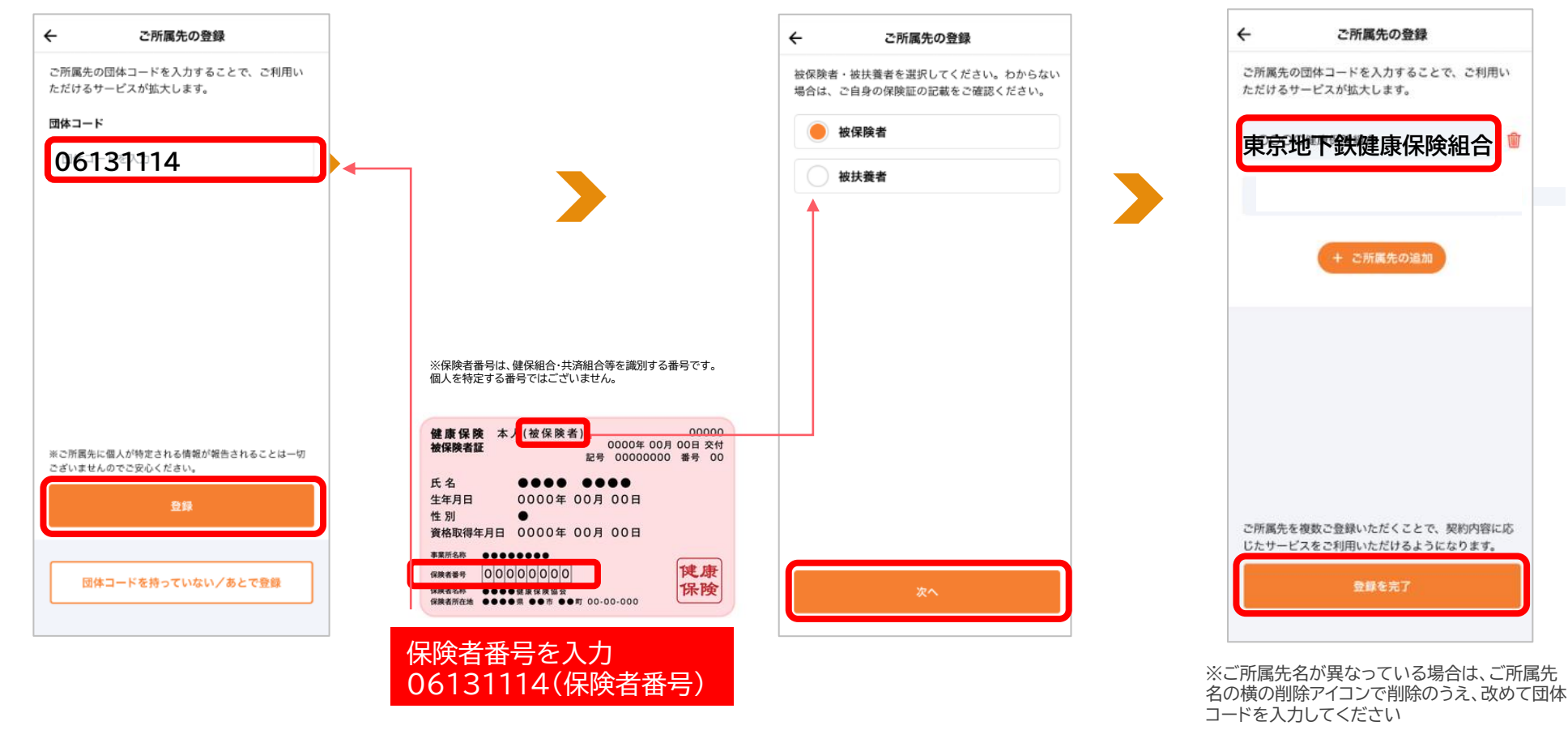

※お一人あたり最大4団体(勤務先1、所属健保組合・共済組合1、会員サービス2)を紐づけすることができます

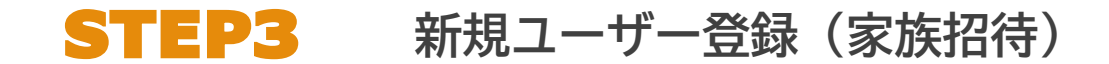

#### **ユーザー登録時に「みんなの家庭の医学」アプリを一緒に使いたい家族を招待する**

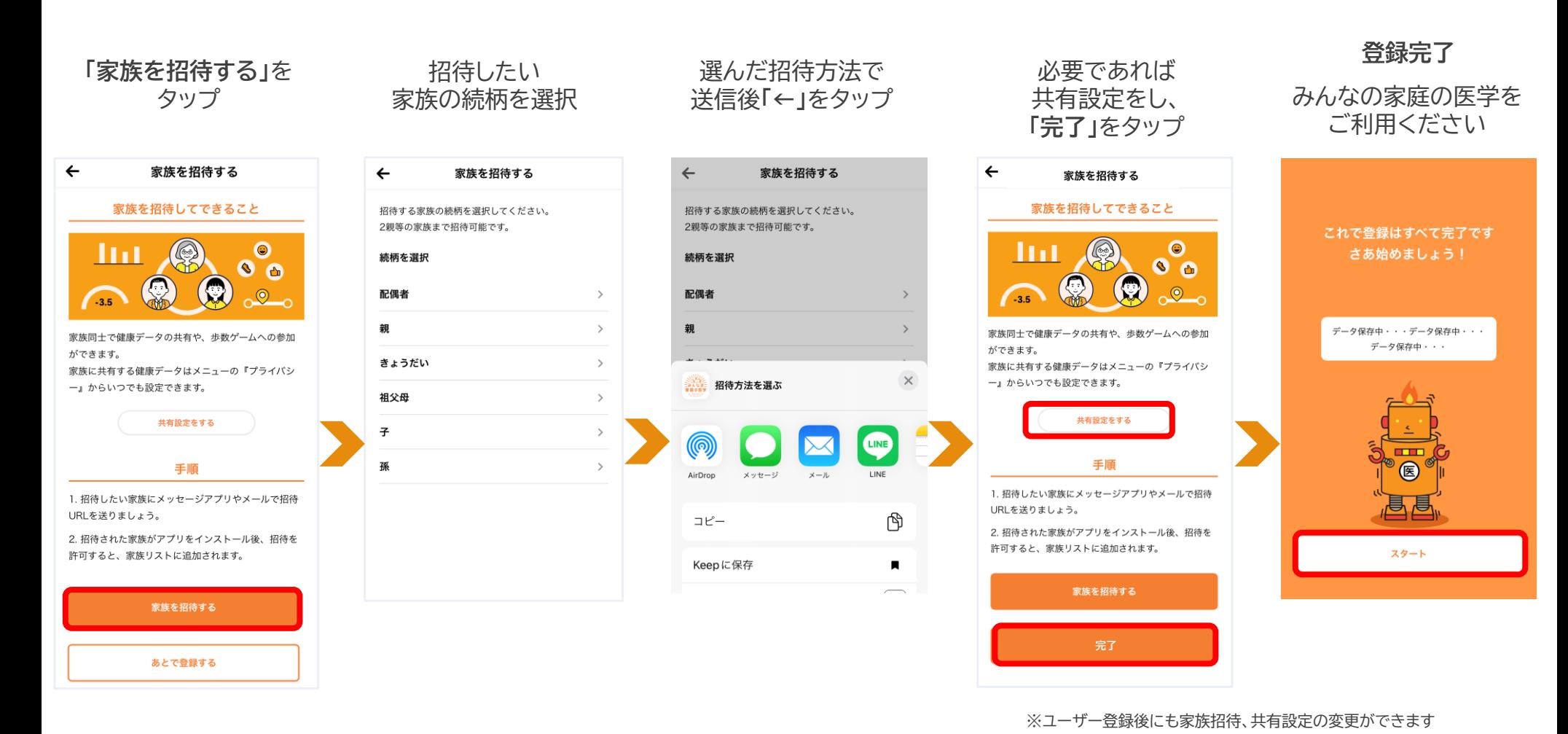

Copyright© 2023 株式会社保健同人フロンティア ファイア ちょうしゃ インディング こうしゃ インター・コード しょうしゃ しゃくん しゅうしょうないに変更される場合がありますので予めご了承ください。 11

# iPhone/Android

**ユーザー登録後の歩数連携**

#### **端末側で歩数カウントできるように設定する ※設定済みの場合は次ページへ**

※iPhone5cおよびiPhone5以前の端末は、歩数の自動連携ができません。あらかじめご了承ください。アプリ「記録」から歩数を手入力することができます

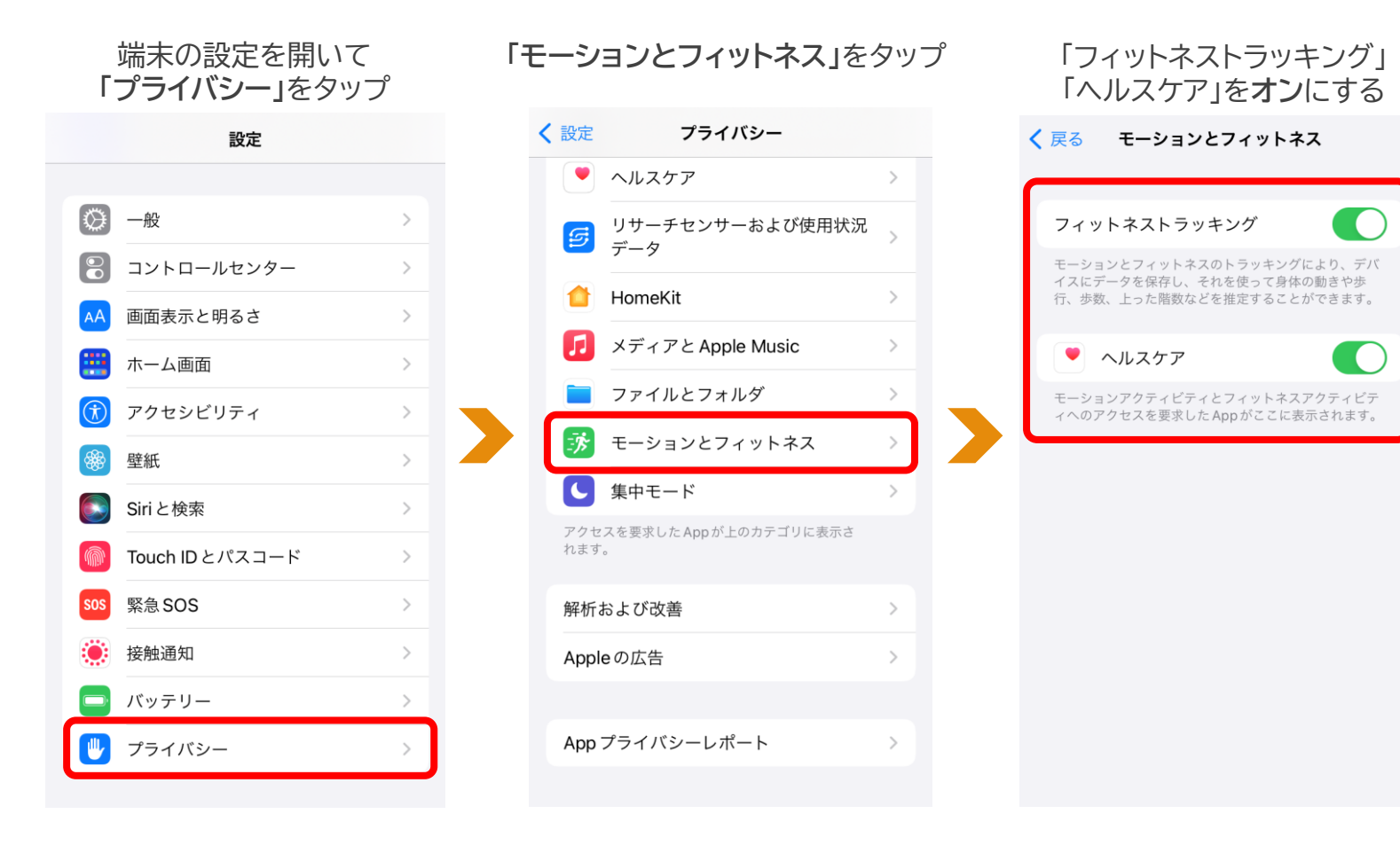

### iPhone **ユーザー登録後の歩数連携**

**「みんなの家庭の医学」アプリに歩数を連携する ※次ページへ続く**

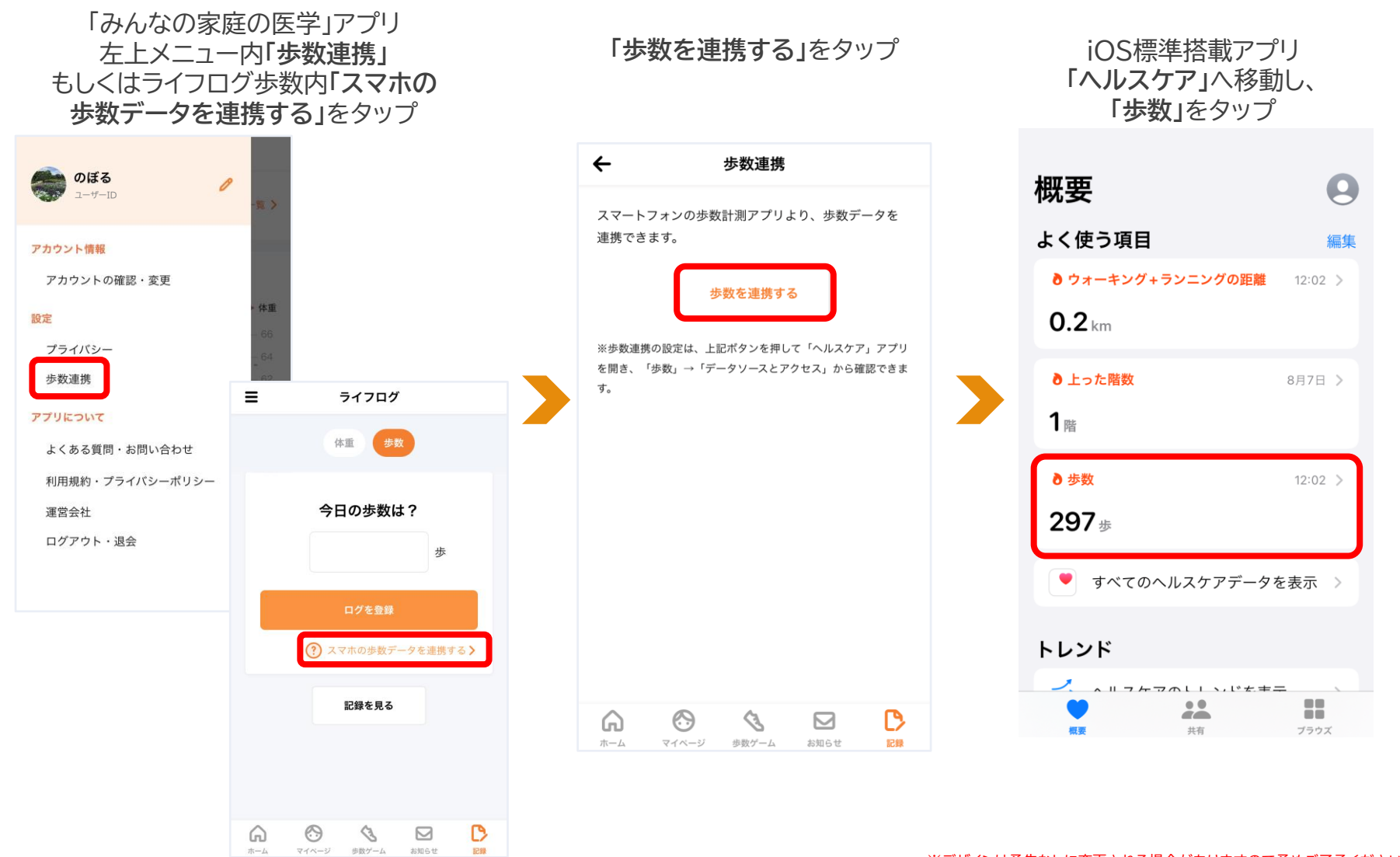

### iPhone **ユーザー登録後の歩数連携**

### **「みんなの家庭の医学」アプリに歩数を連携する**

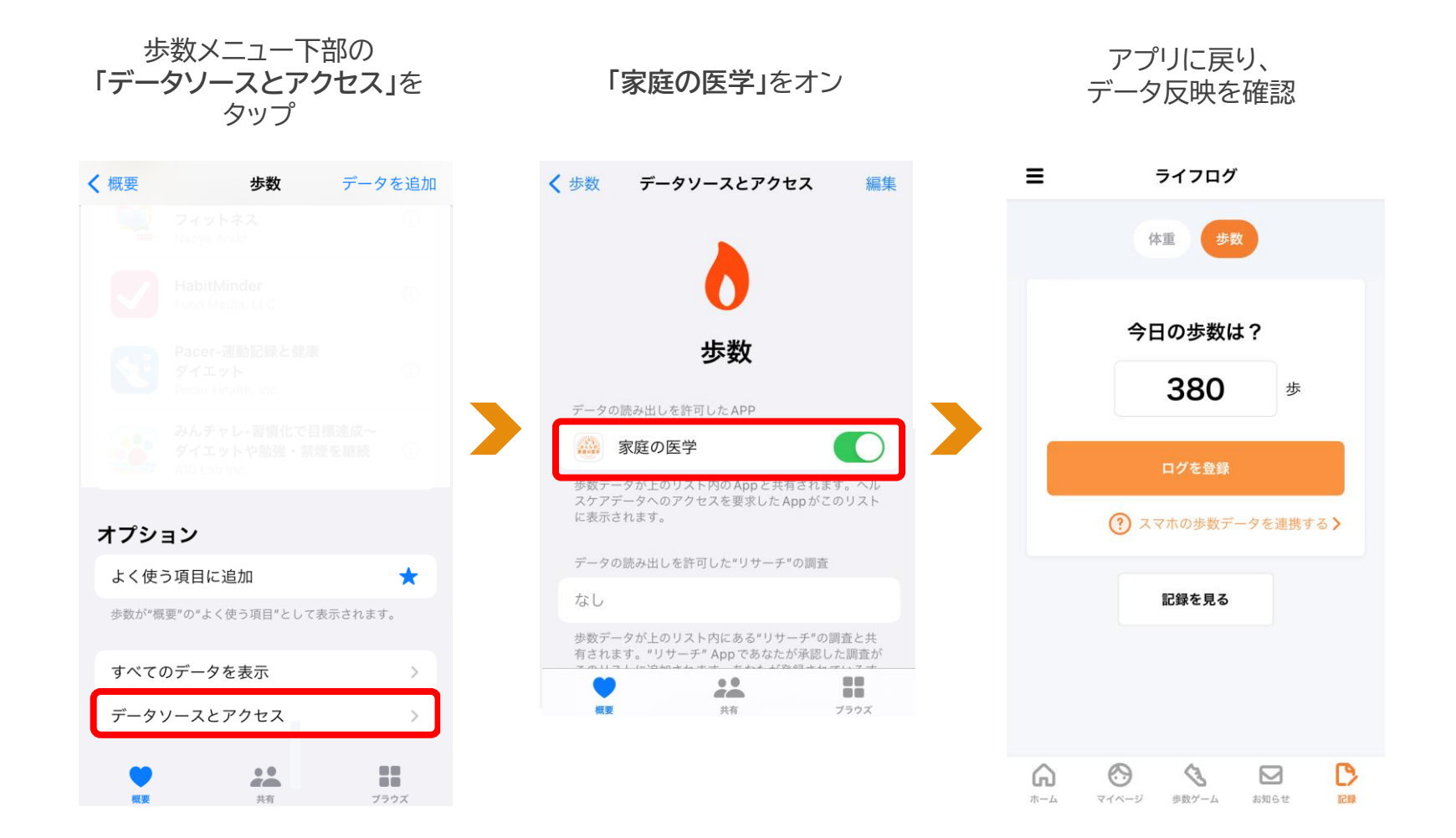

## Android **ユーザー登録後の歩数連携**

### **端末側で歩数カウントできるように設定する ※設定済みの場合は次ページへ**

※歩数の自動連携ができない端末もございます。あらかじめご了承ください。アプリ「記録」から歩数を手入力することができます

「Google Fit」をダウンロードし、 身体活動の記録をオンにする

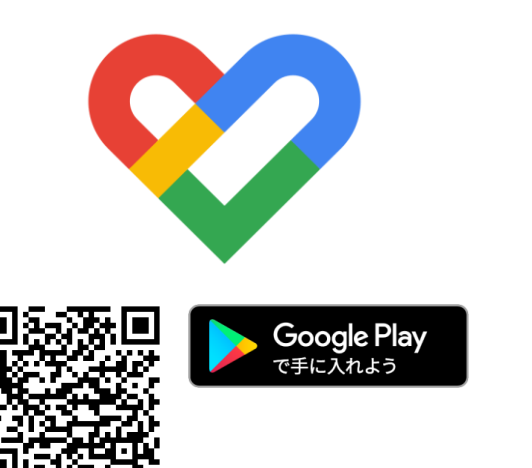

「Google Fit」ダウンロード済みで 身体活動の記録がオフの場合

①Android端末で設定アプリを開く ②アプリと通知→Google Fitをタップ ③権限→身体活動→許可をタップ ④Google Fitを開く ⑤画面下部のプロフィールをタップ ⑥画面上部の設定アイコンをタップ ⑦記録の設定でアクティビティの記録をオン

インストールされている端末の 歩数を自動カウントするアプリです ご利用の端末によって操作方法が異なります。 操作方法がわからない場合は、Google公式サイトもしくは端末説明書をご覧ください <https://support.google.com/fit/?hl=ja#topic=6075053>

## Android **ユーザー登録後の歩数連携**

#### **「みんなの家庭の医学」アプリに歩数を連携する**

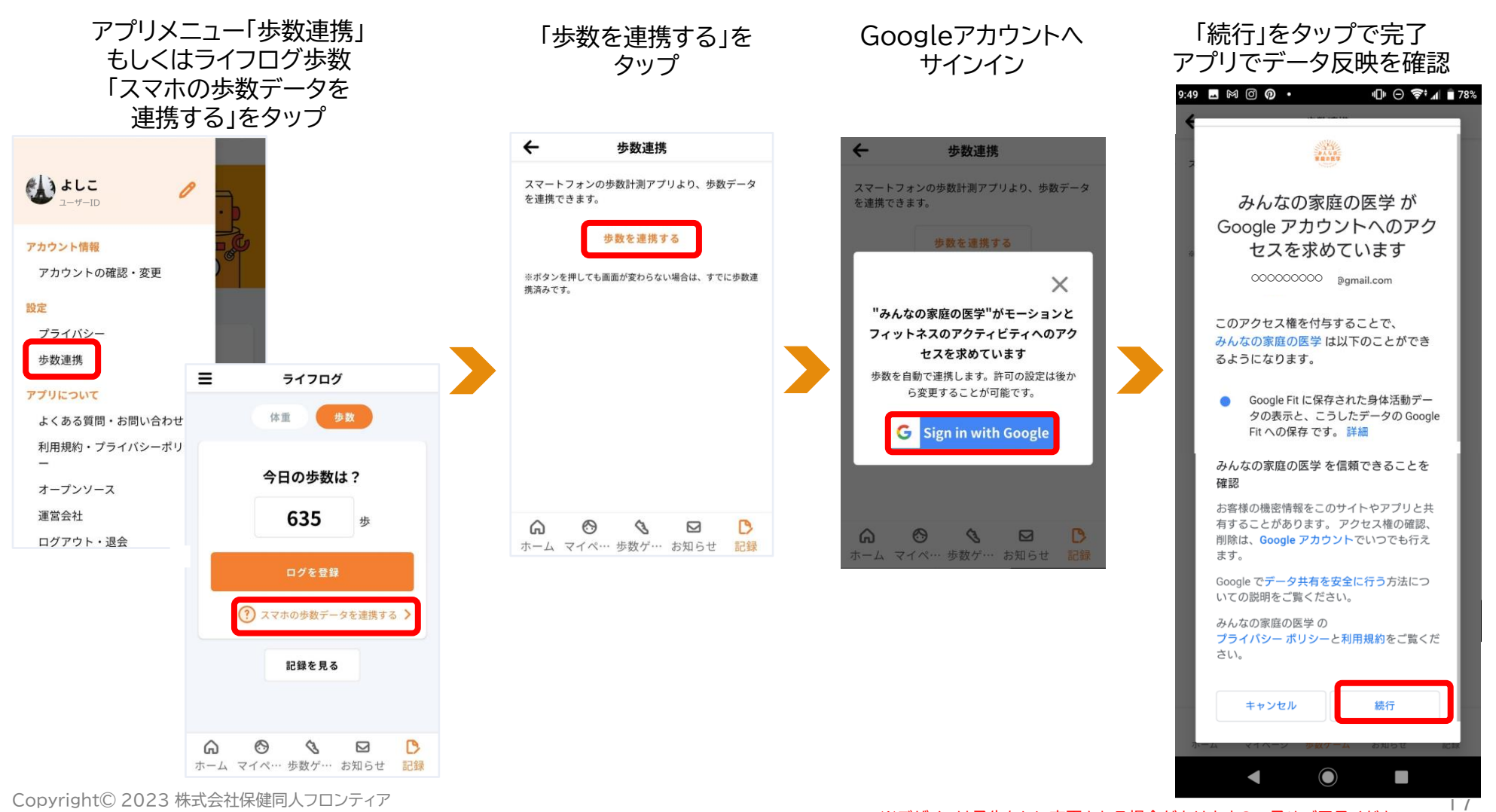

## **よくある質問・問い合わせ先**

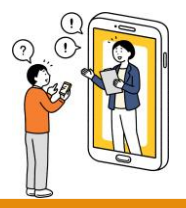

### **よくある質問・問い合わせ先**

**「みんなの家庭の医学」ご利用にあたってのよくある質問は、下記URLにアクセスのうえご確認ください**

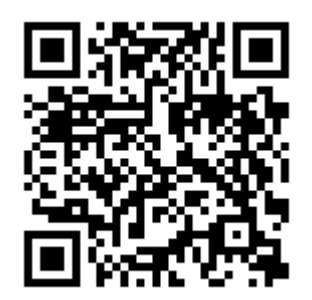

## **<https://kateinoigaku.jp/help>**

メールでのお問い合わせは [kateinoigaku-support@hokendohjin.co.jp](mailto:kateinoigaku-support@hokendohjin.co.jp) までご連絡ください。 土日祝日をのぞく営業日に順次ご返信いたします。混雑時はご返信に数日お時間をいただく場合がございます。 あらかじめご了承ください。

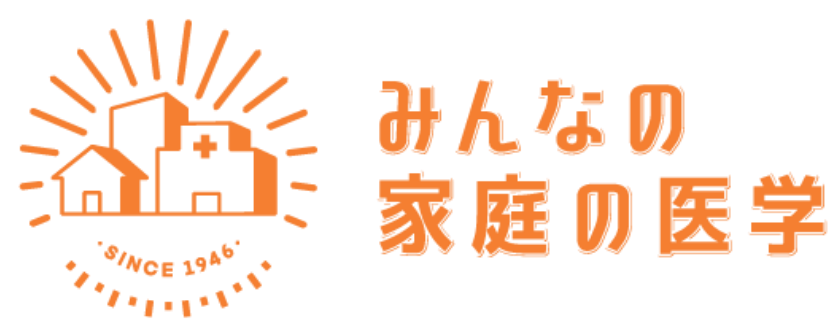

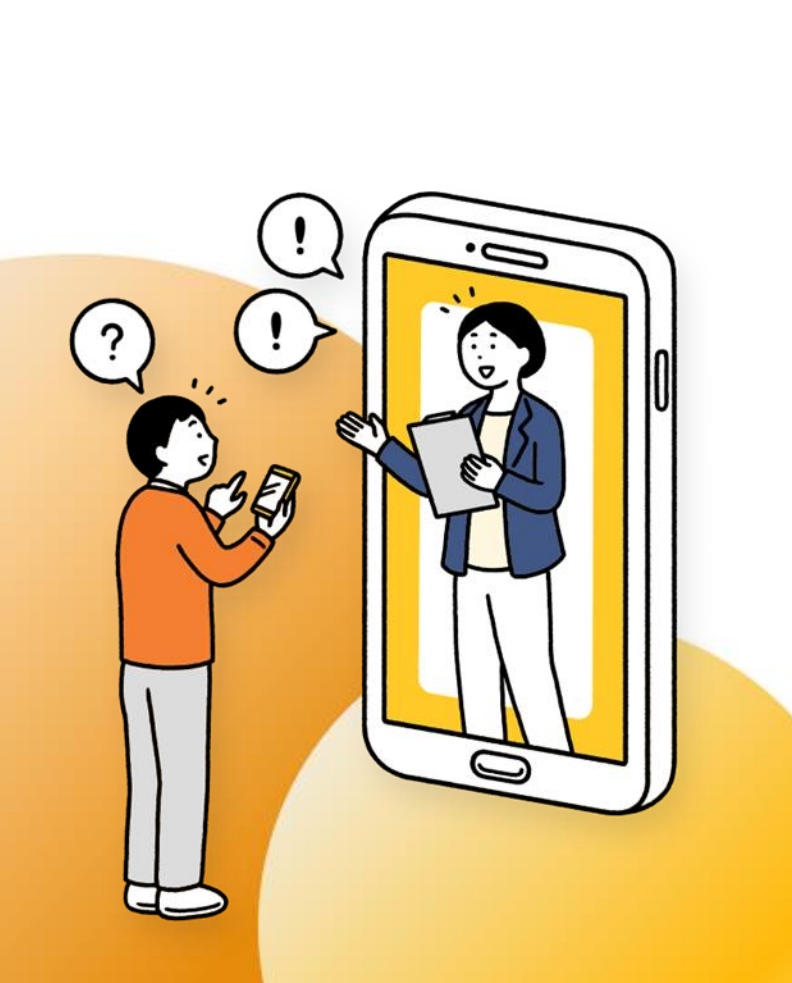

**健康管理は一人じゃ難しい。だから、アプリと一緒に。**

健康かどうかは、意外と自分ではじゃわからない。 もし具合が悪くなったら、何をしたらよいのだろう? 家族や自分の体調を、誰かに気軽に相談したい…

1969年の創刊以来、家族の健康を支えてきた『家庭の医学』が アプリ・WEB版に生まれ変わりました。ちょっとした体調不良に は信頼できる健康情報や、 医療の専門家によるアドバイスを。 家族の健康状態も確認でき、 楽しみながらみんなで健康に。 『みんなの家庭の医学』が 安心とヘルスケアをお届けします。

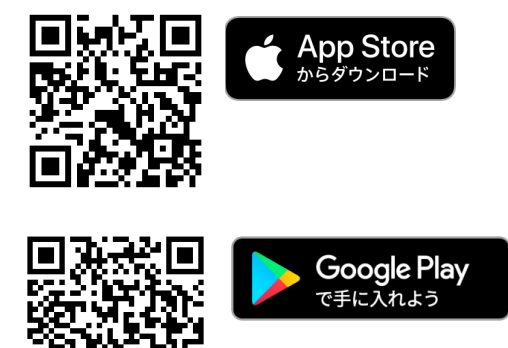

『みんなの家庭の医学』Web版 https://kateinoigaku.jp/

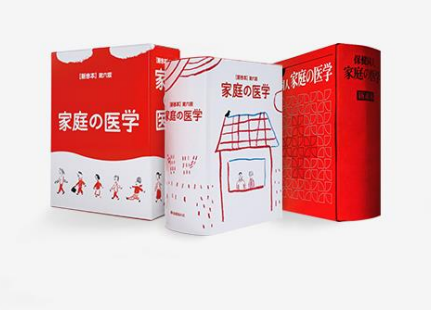

### **創刊50年の歴史を持つ家庭の医学とは**

1969年、家庭医学書にセルフケアの考えをとり入れた『家庭の医学』を発刊。 病気や検査に加え、症状とそのセルフケア、応急手当や健康増進、病院の選び 方・かかり方など、実践的な情報をわかりやすい内容で提供しました。当時は ネット環境もなく、家庭になくてはならない家庭医学書として、累計300万部 を超える大ベストセラーに。長きにわたり、多くの方々に広く愛読されました。

### **アプリでは、3つの機能で健康に関する悩みをサポート**

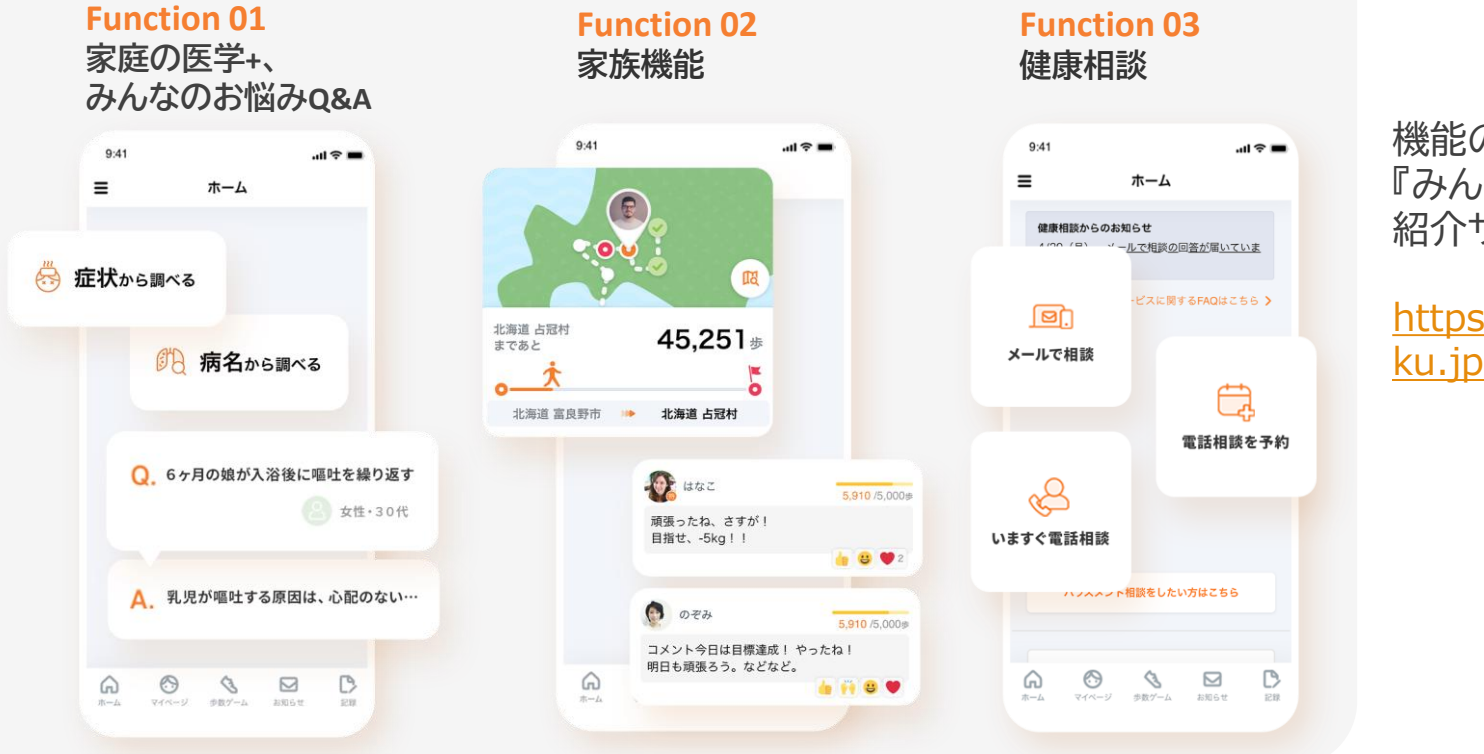

機能の詳細は、 『みんなの家庭の医学』 紹介サイトをご覧ください。

[https://service.kateinoiga](https://service.kateinoigaku.jp/) ku.jp/

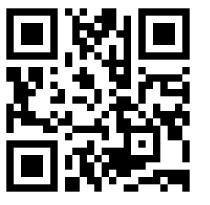

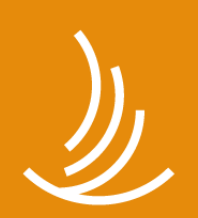

保健同人フロンティア

www.hokendojin.co.jp